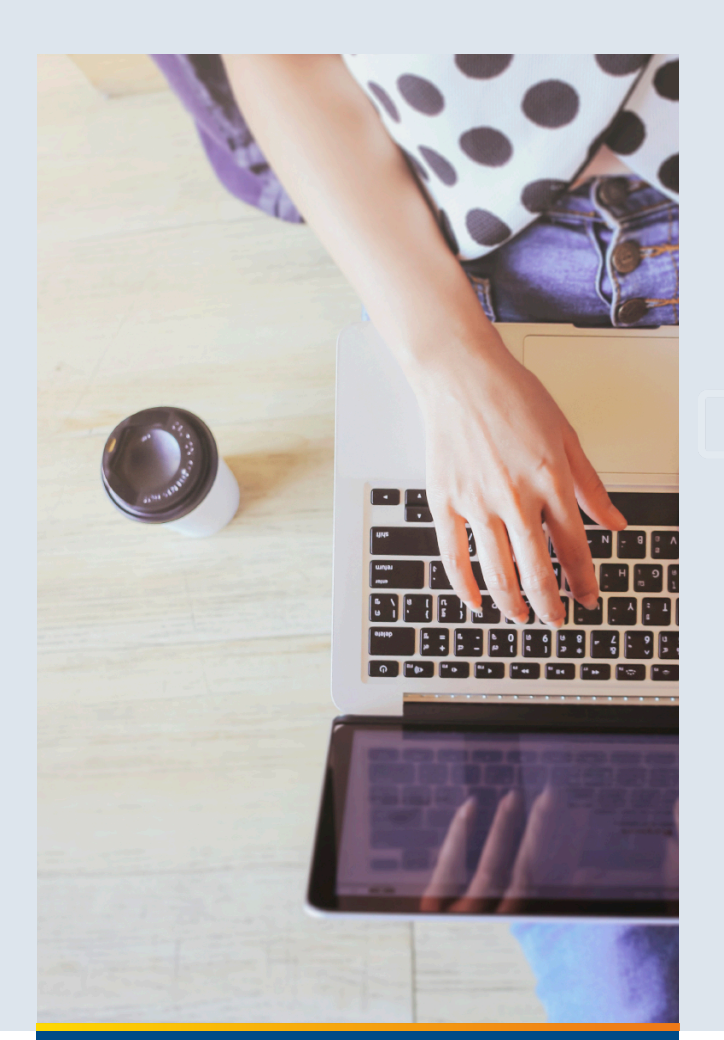

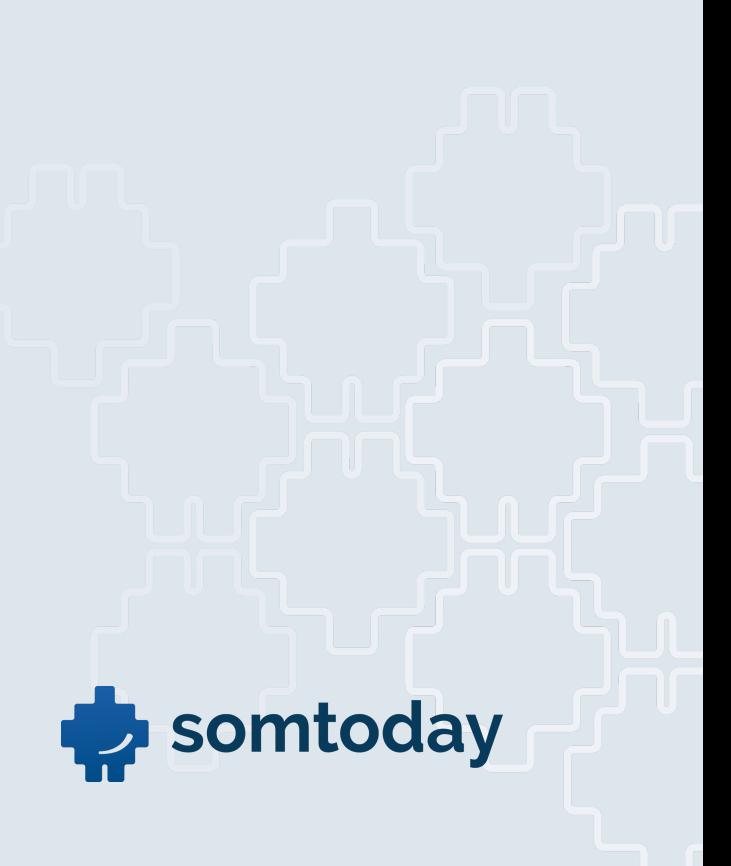

# **Contactmomenten Gebruik**

#### *6 augustus 2018*

Copyright © 2018 Somtoday. Niets uit deze uitgave mag worden verveelvoudigd of openbaar gemaakt door middel van druk, fotokopie, microfilm, geluidsband, magneetdiskette (floppy disk), CD ROM, DVD, Blu-Ray, internetpublicatie of welke andere wijze dan ook zonder voorafgaande schriftelijke toestemming van Somtoday.

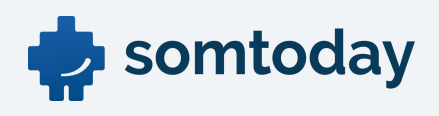

## Inhoudsopgave

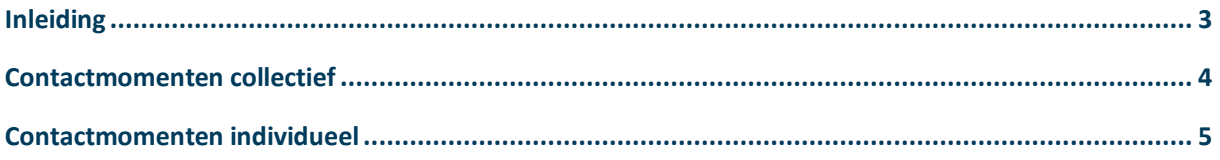

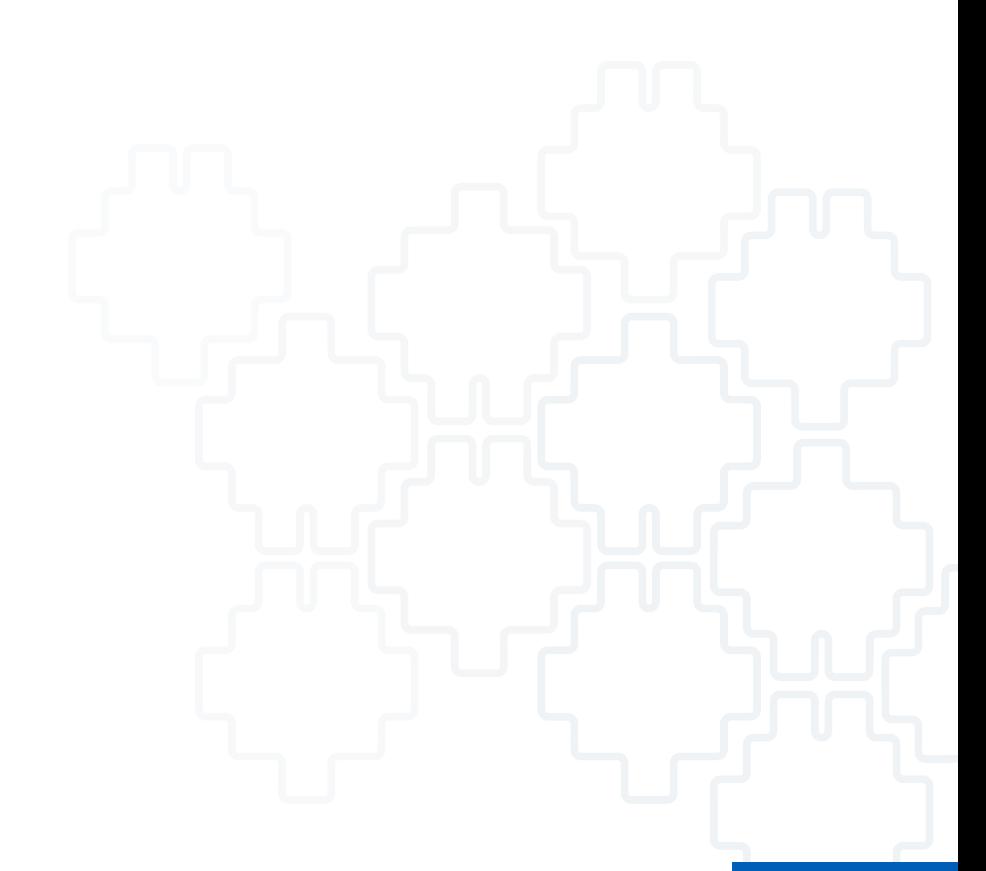

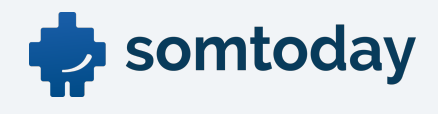

### **Inleiding**

Het is binnen Somtoday mogelijk om zowel individueel-als collectief contactmomenten (Brief, Gesprek en Telefoon) aan te maken.

Ook is het mogelijk om een E-mail of SMS (indien de SMS-feature beschikbaar is) te versturen naar leerling(en) en/of verzorger(s). Hiervan kan een notificatie worden verstuurd naar de mentor van de leerling. Je kunt gebruik maken van de van te voren opstelde templates (standaard tekst).

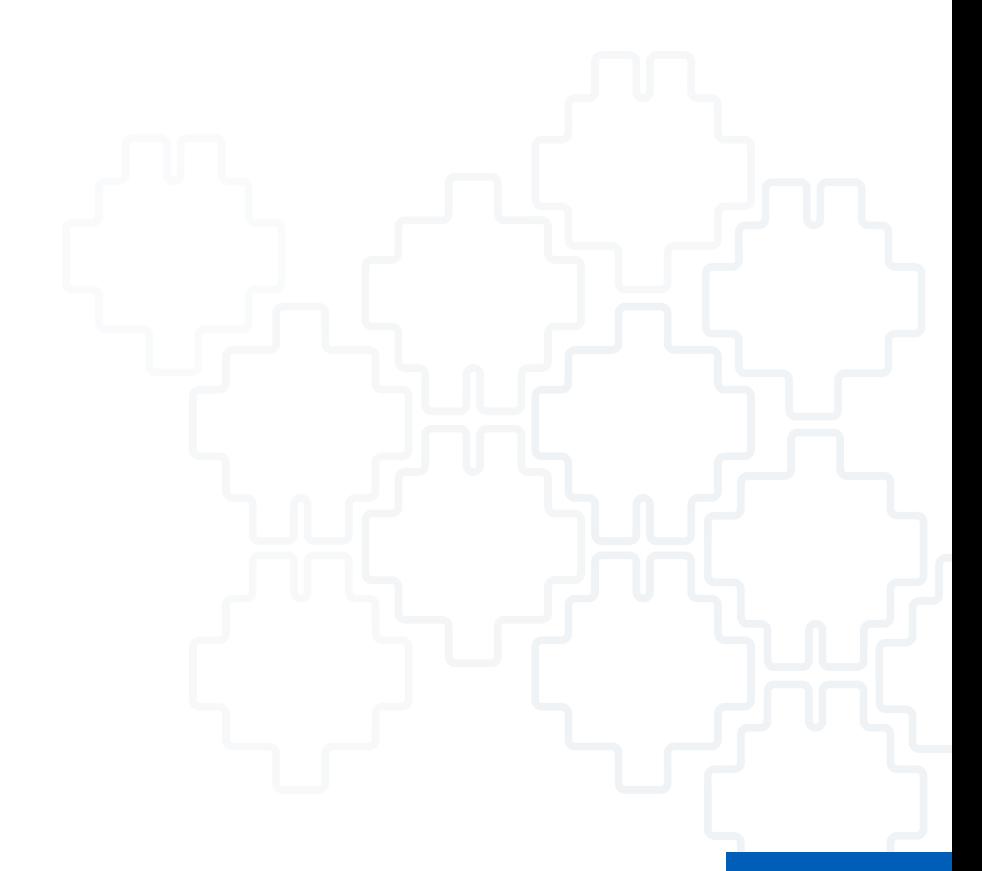

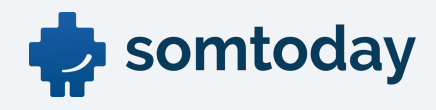

#### **Contactmomenten collectief**

Via Leerlingen>Contactmomenten kan via de zoekbalk een selectie gemaakt worden van de leerlingen waarbij een contactmoment aangemaakt moet worden. Met <enter> of het loepje wordt de zoekopdracht gestart.

Van de nu gepresenteerde leerlingen wordt met een rood kruis of een groen vinkje aangegeven of er een mobiel nummer of e-mailadres van de leerling en/of verzorger aanwezig is. Er wordt een geel driehoekje getoond indien contact wel gewenst is, maar er geen emailadres/mobiel nummer beschikbaar is.

De leerlingen waarvoor een contactmoment aangemaakt moet worden kunnen 'handmatig' aangevinkt worden, maar er kan ook gebruik gemaakt worden de selectieknop links onderaan de pagina.

Klik op volgende. In het volgende scherm zal je het contactmoment aan gaan maken.

De volgende velden kunnen ingevuld worden:

- [Naam afzender]: hier wordt default de naam geplaatst van de gebruiker die het contactmoment aan het aanmaken is.
- [Alternatieve afzender] indien hier voor 'Ja' gekozen wordt, verschijnt het veld [Naam afzender]. Met de naam die hier wordt ingevuld zal het contactmoment ondertekend worden.
- [Aanleiding] moet de reden van het aanmaken van het contactmoment ingevoerd worden.
- [Datum aangemaakt] wordt automatisch gevuld met de systeemdatum. Deze kan aangepast worden naar een datum in het verleden.
- [Datum verzonden] is geen verplicht veld bij de typekeuzes [Brief], [Telefoon] en [Gesprek], als de datum wordt ingevuld mag de datum niet in de toekomst liggen. Bij de typekeuze [Email] en [SMS] wordt dit veld gevuld op het moment van verzenden. Wanneer je deze datum toch zelf invult bij verzending met Email of SMS, dan komt er in het overzicht bij "datum verstuurd" 00:00:00 te staan.
- Bij [Type] is het mogelijk te kiezen uit: Brief, Email, SMS, Telefoon en Gesprek. Bij elk type van contactmomenten is het mogelijk een onderscheid te maken tussen [Leerling], [Verzorger] of [Beide]. Ook het onderwerp is bij alle type van contactmomenten een verplicht veld. Bij [Email] als contactmoment wordt deze tekst overgenomen in de onderwerpregel van de email. Als er gekozen wordt voor het type [SMS], dan komt er een 'tekenteller' in beeld die het aantal nog in te voeren tekens aangeeft. Dit zijn er, afhankelijk van de provider, meestal 160.

Met de knop <Opslaan> wordt het contactmoment opgeslagen bij alle geselecteerde leerlingen. Je wordt automatisch teruggestuurd naar het overzichtscherm van dit contactmoment. Je kunt het contactmoment, in geval van Email of SMS, verzenden door middel van de met de knop <Verzenden>. Er kan ook gekozen worden voor <Wijzigen> om de gegevens van het contactmoment aan te passen of <Terug> om terug te keren naar het Leerling zoeken scherm.

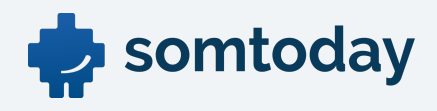

#### **Contactmomenten individueel**

Met de menukeuzes Leerlingen>(leerling)>Begeleiding>Contactmomenten wordt het Contactmomenten-overzichtscherm getoond met alle voor de leerling aangemaakte contactmomenten. Deze kunnen na aanklikken gewijzigd en/of opnieuw verzonden worden. De functionaliteit van een individueel aan te maken contactmoment

(Leerlingen>(leerling)>Begeleiding>Contactmomenten>Contactmoment toevoegen) is grotendeels hetzelfde als hierboven beschreven.

Er zijn enkele verschillen:

- Bij de keuze [Type] = Email en [Versturen aan] = Leerling en/of Verzorgers worden onder [Email adres] de beschikbare emailadressen aangeboden als mogelijke verzendadressen en de mogelijkheid [Alle adressen].
- Bij de keuze <Terug> na het opslaan van een contactmoment wordt teruggekeerd naar het Contactmomenten-overzichtscherm van de leerling.

Een algemeen overzicht van alle contactmomenten kan verkregen worden door te kiezen voor Beheer>Begeleiding>Contactmomenten. De reeds verzonden contactmomenten kunnen gewijzigd en/of opnieuw verzonden worden.

Bij het individuele- en het algemene-overzicht van contactmomenten is het met een zoekbalk mogelijk een selectie te maken van de bestaande contactmomenten.

Het is mogelijk te filteren op [Momenten tussen], [en] (momenten tot), [Afzender], [Type] (Brief, Email, SMS, Telefoon, Gesprek) en [Verzonden] (Ja/Nee).

Met <enter> of het loepje kan de zoekopdracht gestart worden.

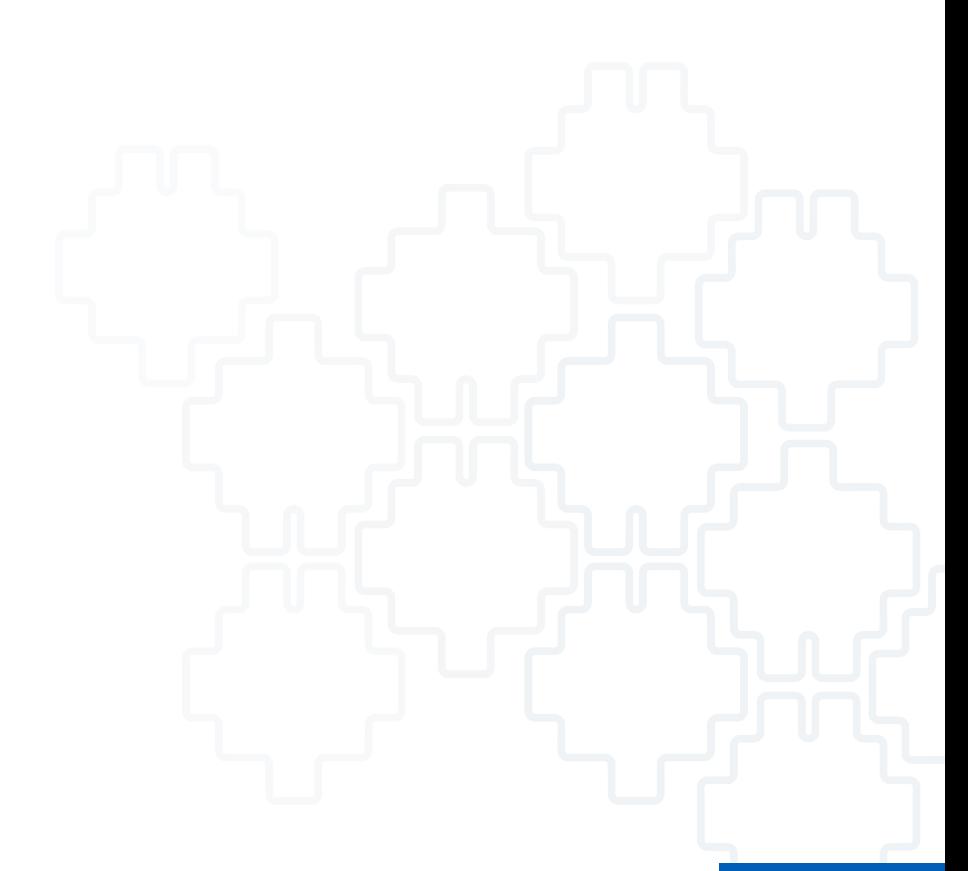